# **PDU Utility**

**User Manual**

# **Table of Contents**

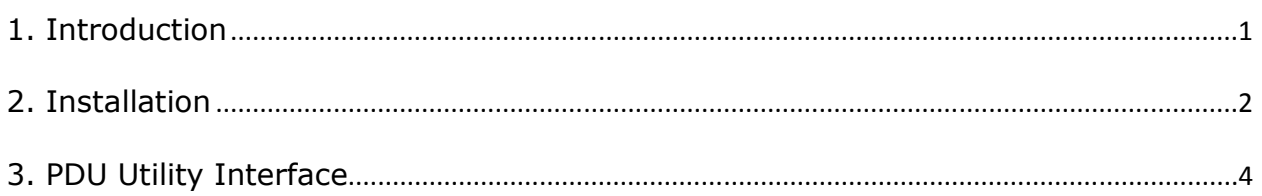

# **1. Introduction**

# **General**

PDU Utility is PDU monitoring, management software. It has been designed to provide information about power conditions and status of PDU and power environment.

Its functions have

- 1. Monitor a large amount of PDU power consumption simultaneously.
- 2. Group Management of a large amount of the PDU.
- 3. Provide power consumption chart for daily monthly or the user-defined period report.
- 4. Send the email and trap to the specific account when the power event occurs.
- 5. Forward the trap to the user-defined account.
- 6. Events can be logged and exported to the Syslog server.

# **2. Installation**

# **Install procedure:**

CD Auto play screen. Please install the software step by step.

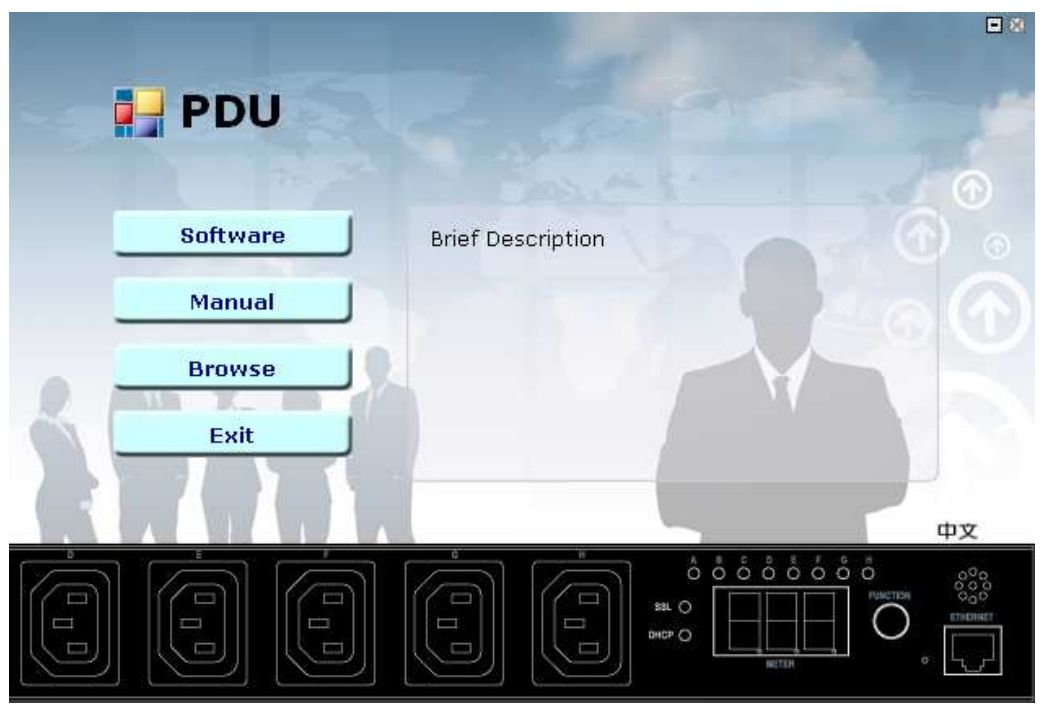

# **Note:**

- **1. It will take several minutes if your operation system had not been installed Microsoft .NET Framework yet.**
- **2. Recommend that install the PDU Utility to the server level of Windows operation system.**
- **3. If install utility under Windows Vista and Win 7, you must first go to the folder of PDU and select the Properties of "PDU.exe", shown as below to check the "Run this program as an administrator". Then the utility will work normally.**

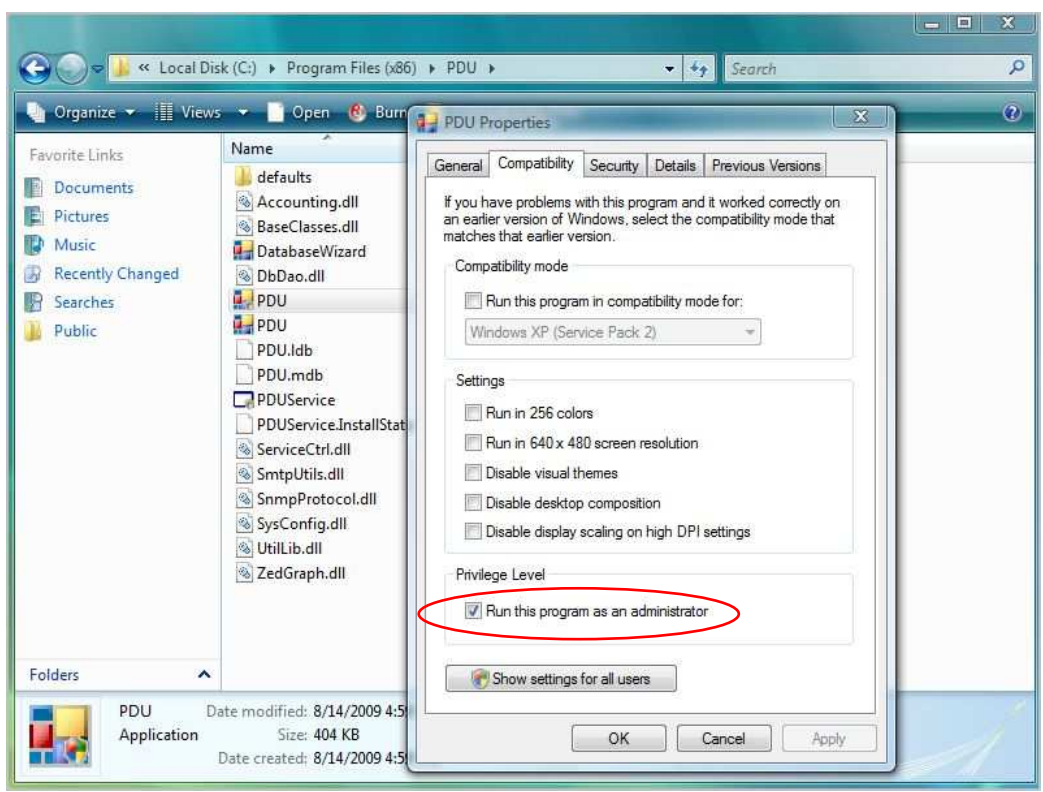

First time to use PDU software, you must select what kind of database that you want to record the PDU information.

- The default database is set to Microsoft Access.
- If you want to use MySQL database, you may download it from http://www.mysql.org
- Please note that MS-SQL are verified for MS SQL 2005.

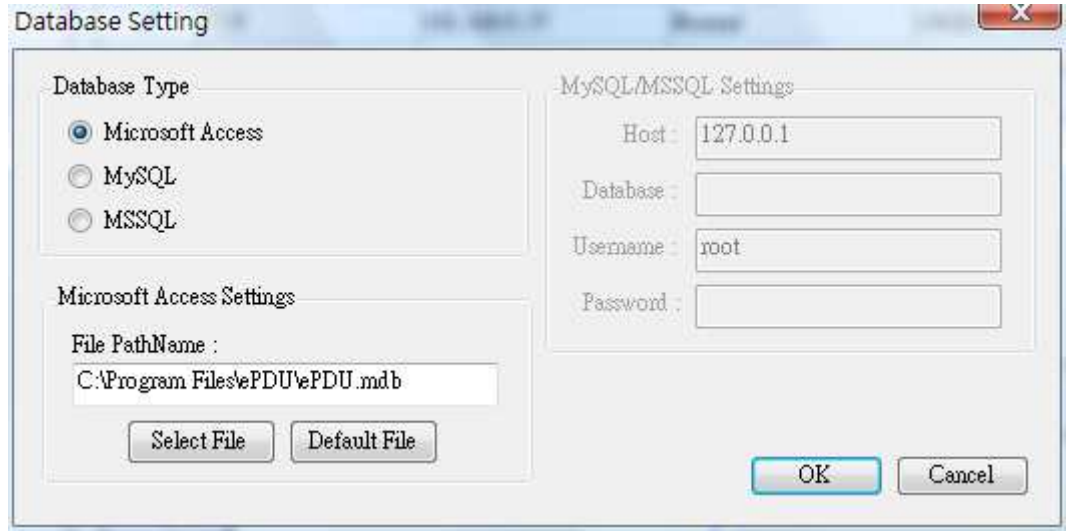

# **3. PDU Utility Interface**

# **Start**

.

The Login Screen.

The default User Name is **admin**, Password is **1234**

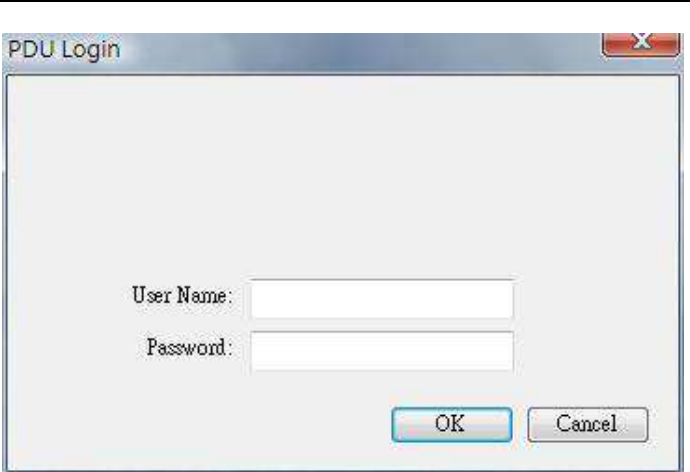

**Easy Mode:** Display all power information by graphic interface.

Note: If it is the first time to use the PDU utility, please enter "Expert Mode" to setup the utility in advance.

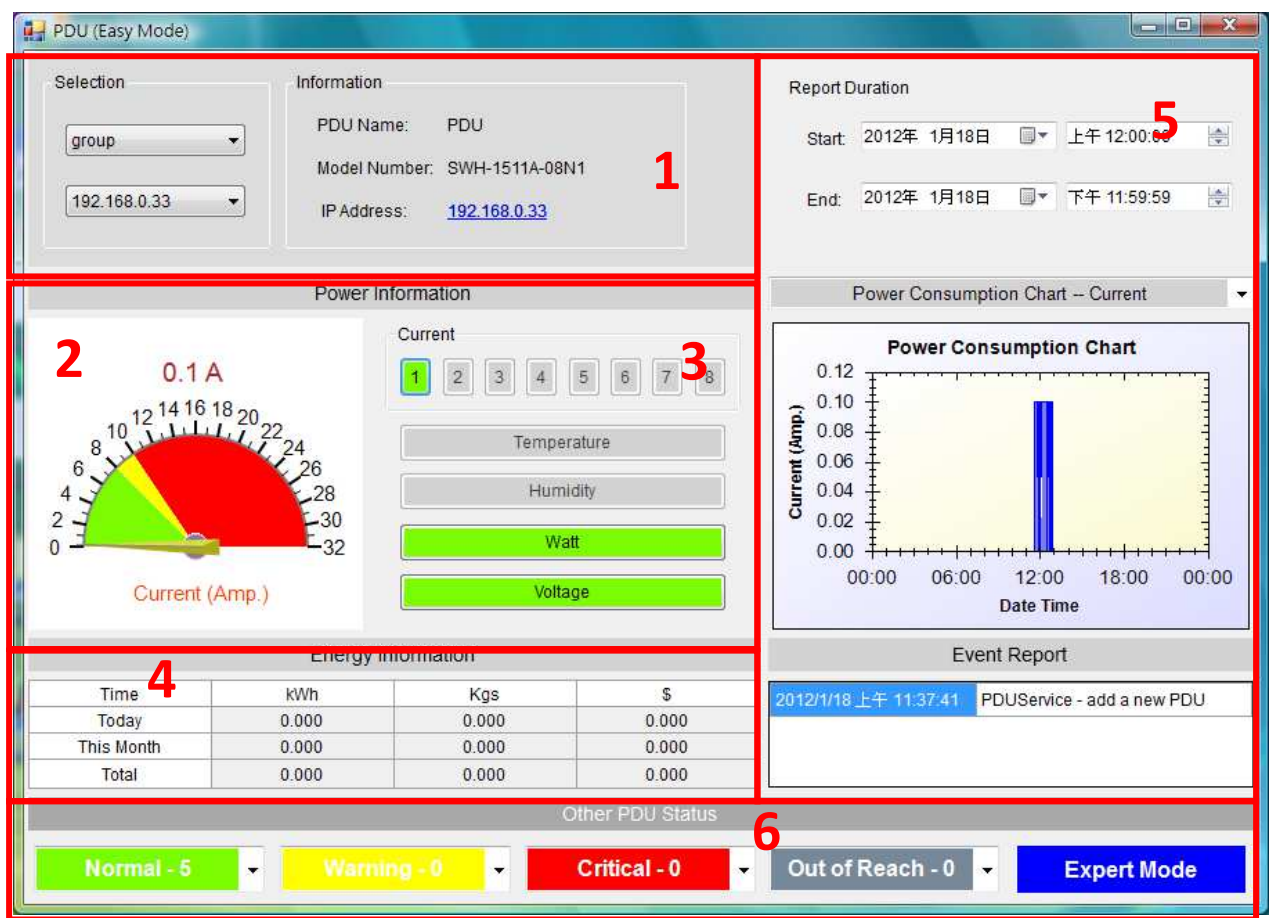

#### **System Information:**

**1.** User can choose the PDU that want to monitor by "Selection". It will display PDU name, Model Number and this PDU IP address.

# **Power Information:**

- **2.** Graphic display for the PDU information.
- **3.** Selection area, use can monitor PDU by selecting Current, Temperature, Humidity, Watt and Voltage when the button light with green color.

# **Energy Information:**

- **4.** Provide quick look by selecting "Today", "This Month" and "Total" for the following information.
- a. Main Energy that unit is kWh.
- b. Carbon Emission Data that unit is kg.
- c. Rate unit is \$ for Reference.

# **Data Log and Report:**

**5.** Provide Data and Event log. Data log provide 3 different charts- Current, kWh and Voltage.

# **PDU Status:**

**6.** Provide all PDU status that monitored by PDU utility, included Normal, Warning, Overload, Out of Reach.

Expert Mode: Click to enter Expert Mode.

**Expert Mode:** Display all power information by table and txt interface. Provide more detail information.

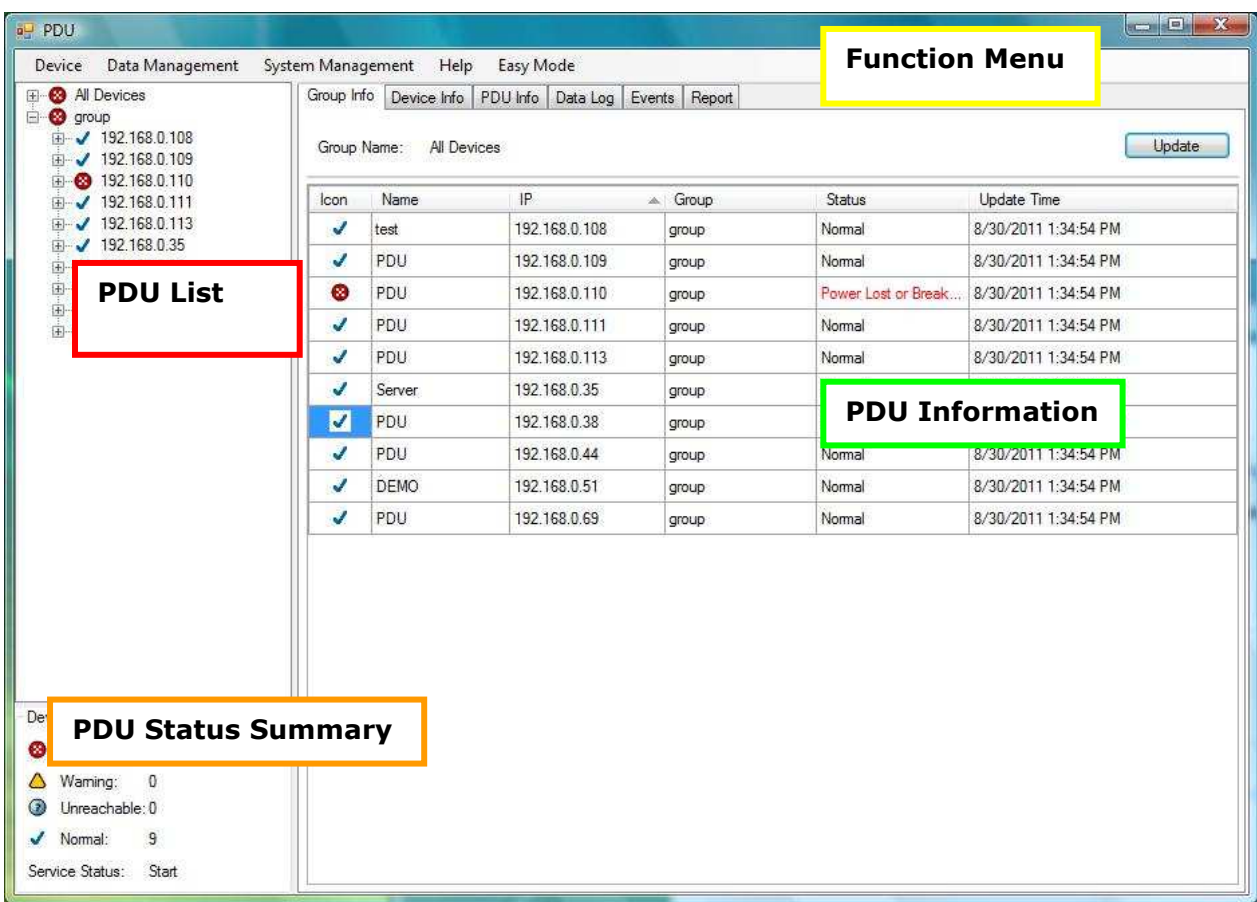

# 1. **Function Menu:**

PDU Utility functions bar.

#### 2. **PDU List:**

List all the PDU in the network; user can define the group to easily manage a large amount of the PDU.

# 3. **PDU Information:**

This area provides all detail information about the PDU.

# 4. **Device Summary:**

Indicate the status of the monitored PDU in the network.

# **Function Menu**

# **Device**

Add Device Administrator can add the PDU by manually if the IP address of PDU had been setup before.

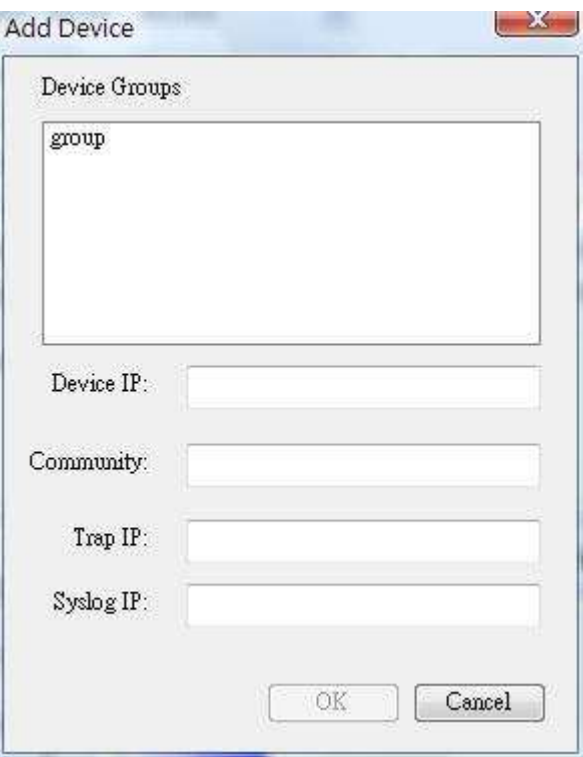

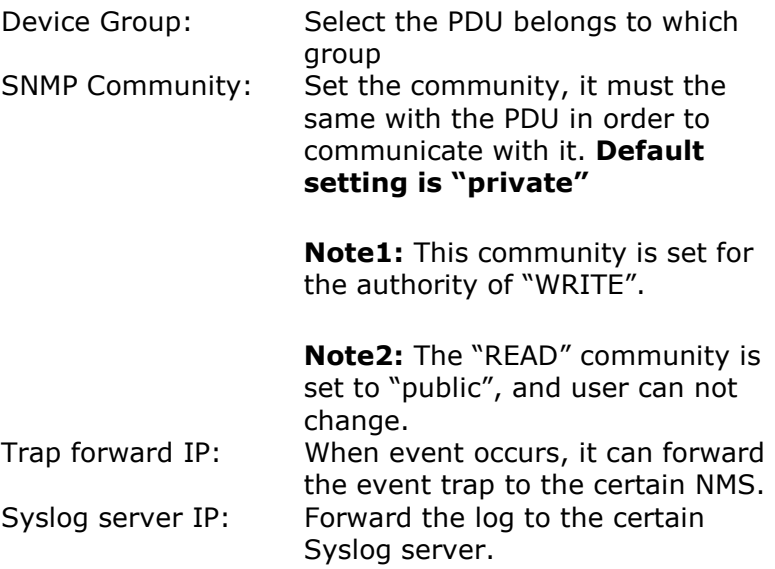

# Edit Device **Administrator can redefine the PDU** information here, including

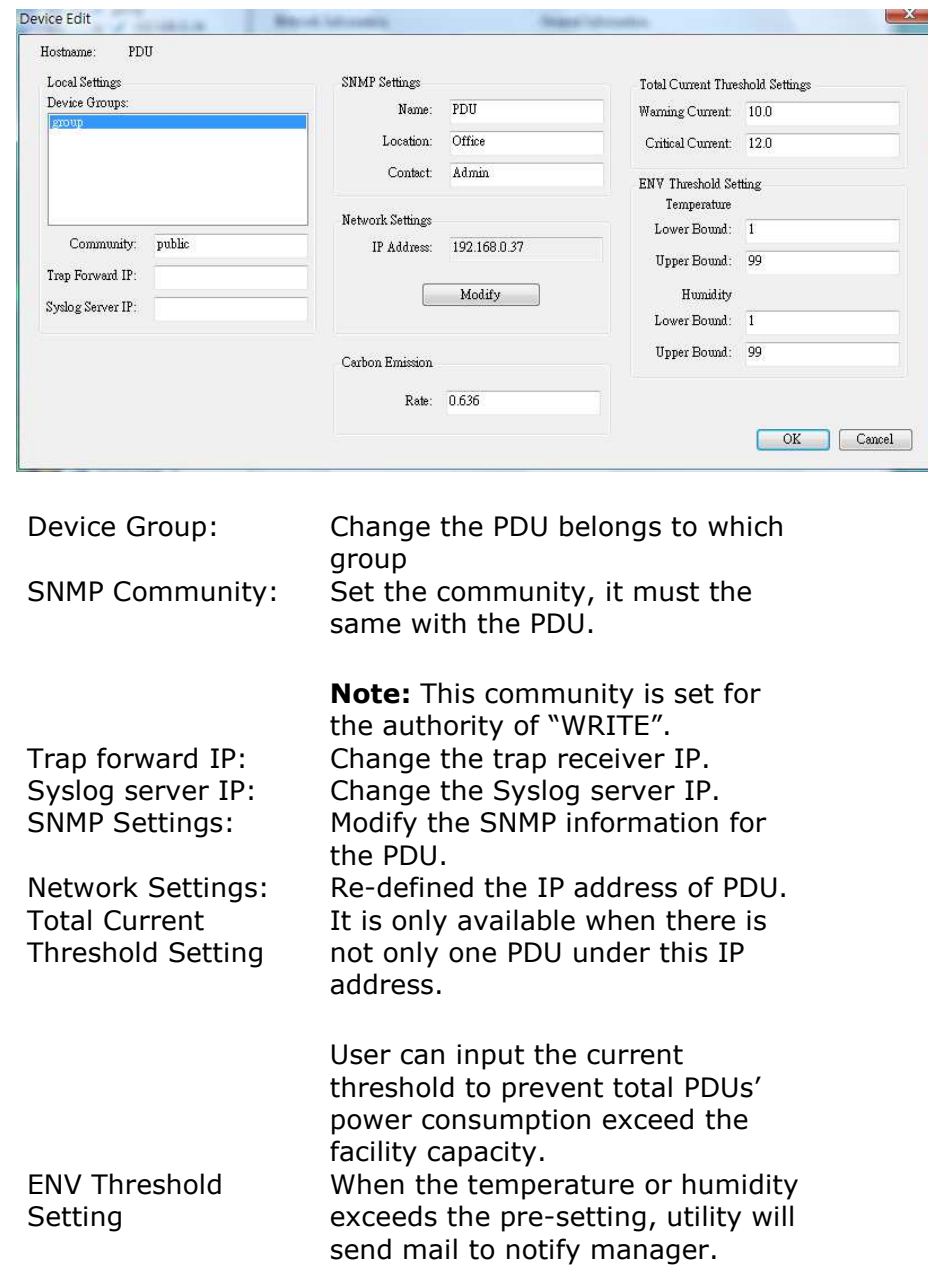

Manager can change the method that PDU Utility to get the IP.

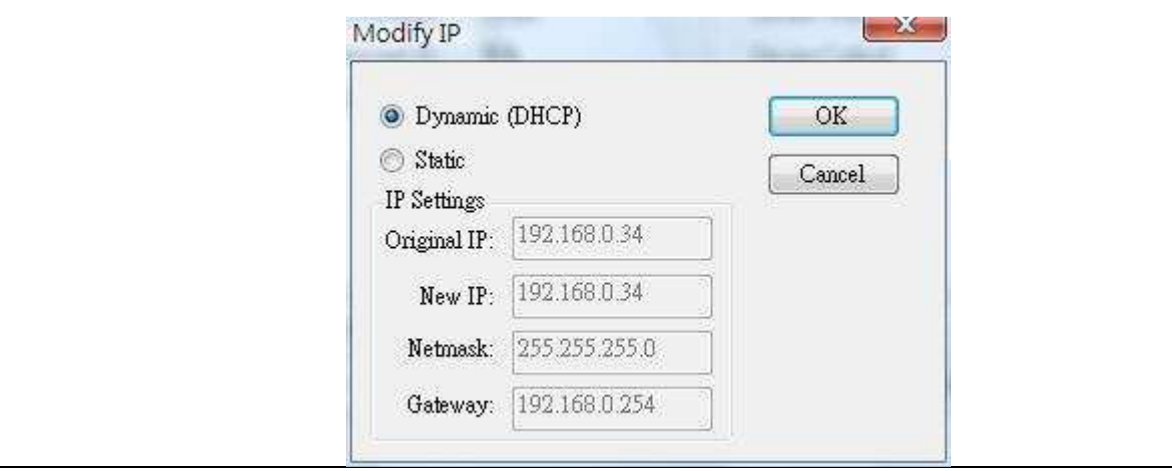

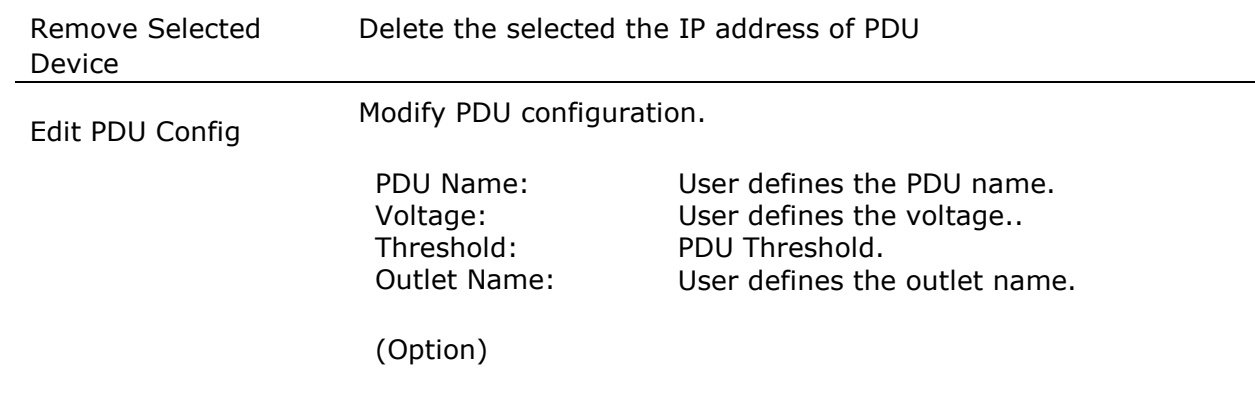

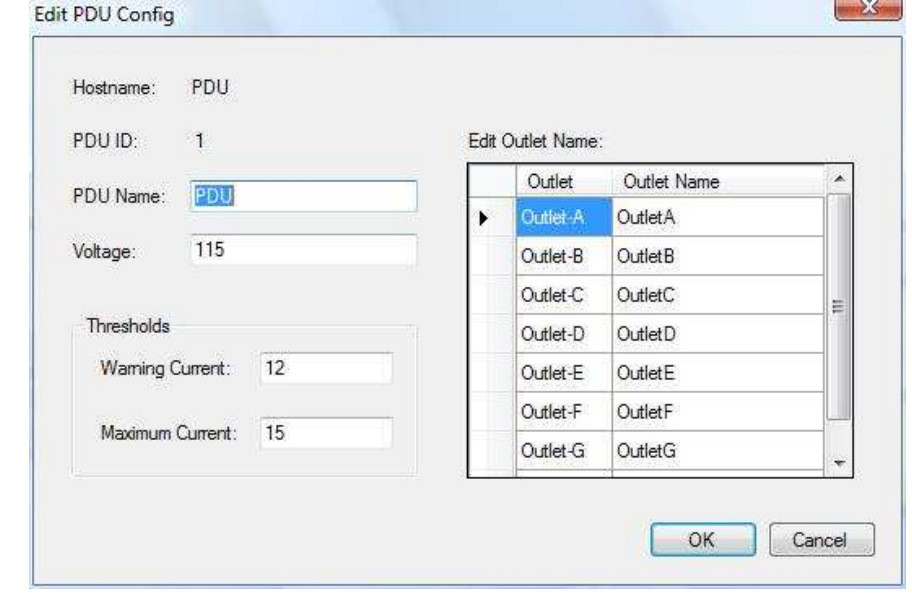

Remove Selected PDU Delete the selected PDU Update Device Update the PDU information manually.

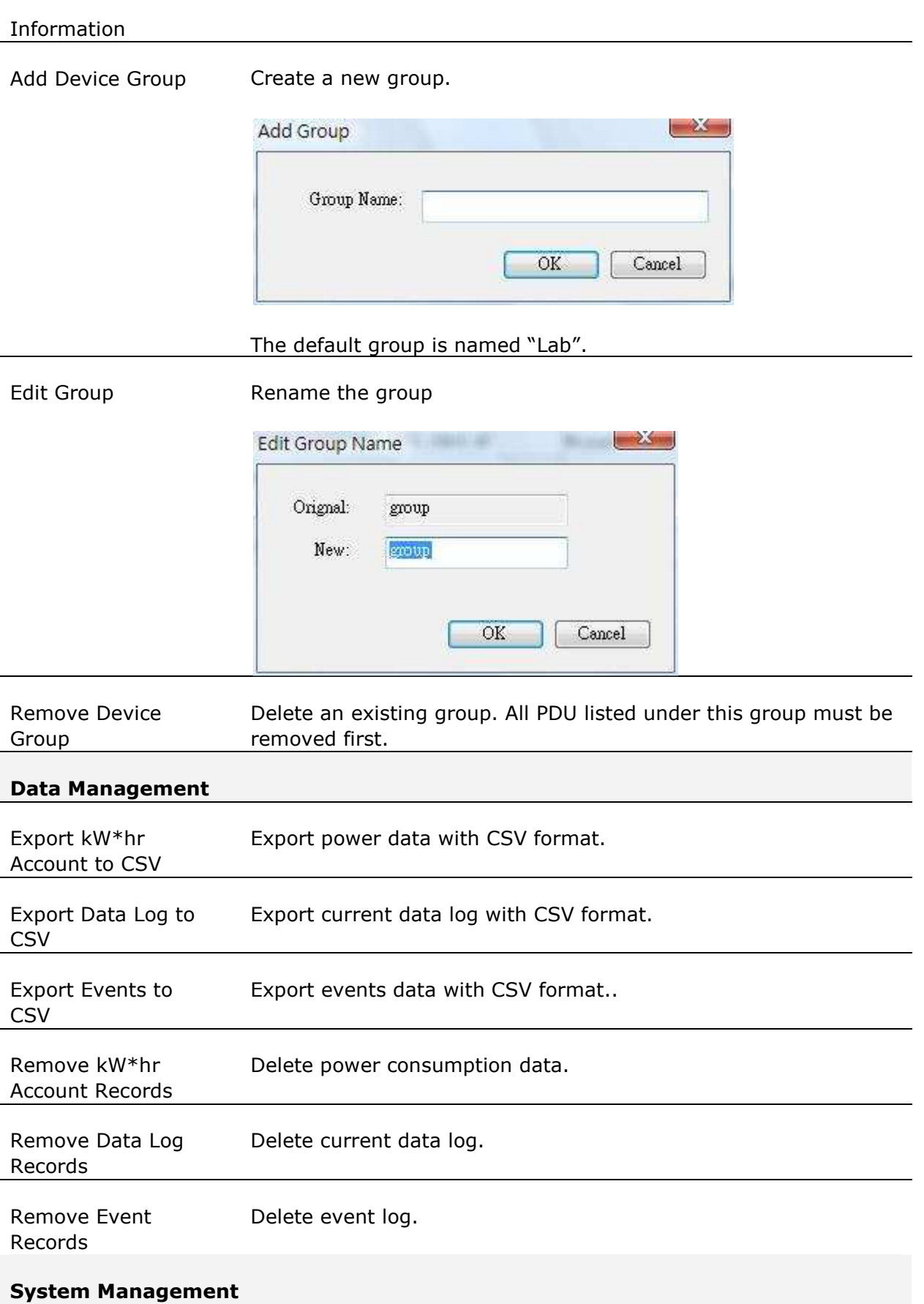

PDU Utility User Manual

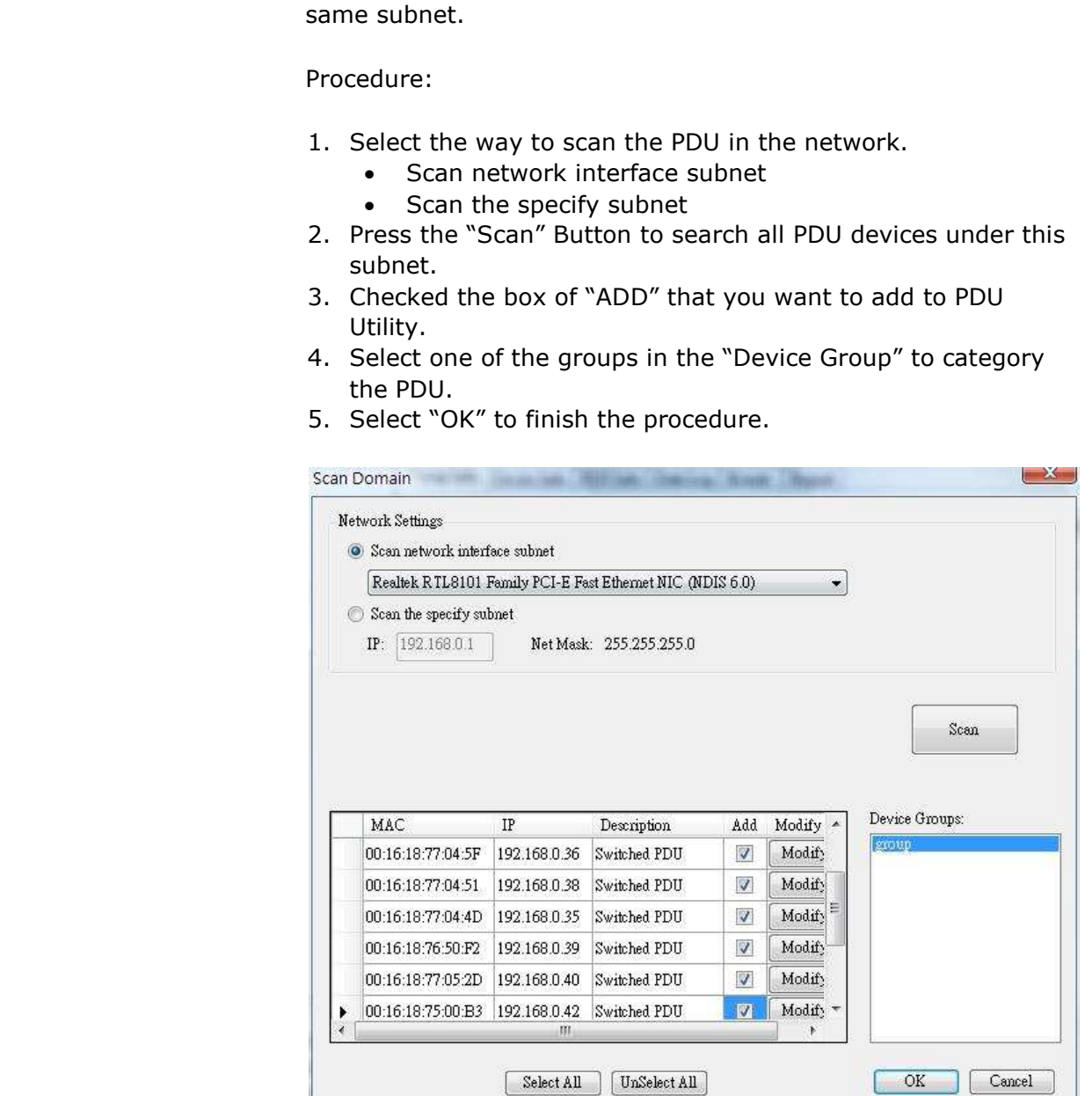

Scan Subnet Search all IP addresses of PDU that are connected under the

General Setting This setting contains two functions.

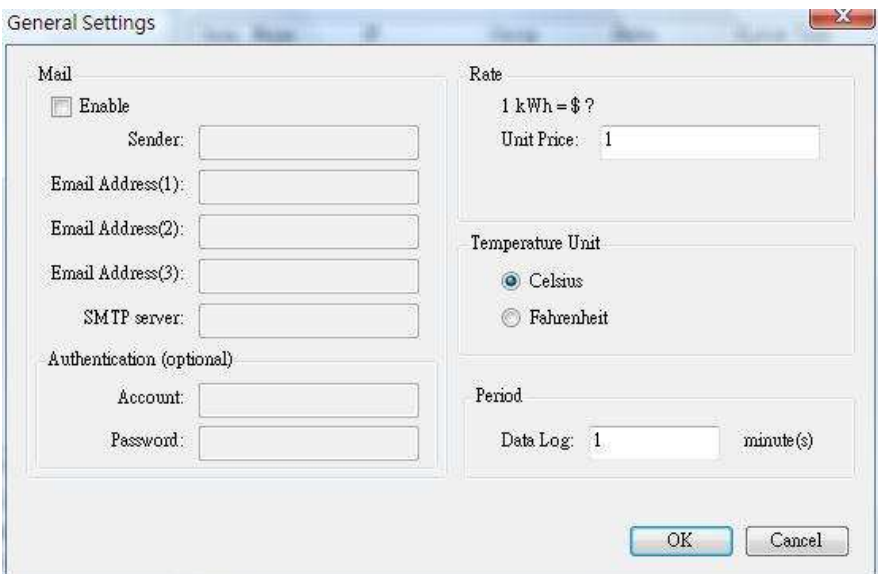

#### Mail:

When the event occurs, PDU Utility can send out the email message to the pre-defined account.

Rate: User can input the electricity rate to calculate the bill for reference.

Temperature Unit: Switch the temperature unit between Celsius and Fahrenheit.

Period: Change the interval of log.

User List **Administrator can add, delete and manager all the user privilege** here.

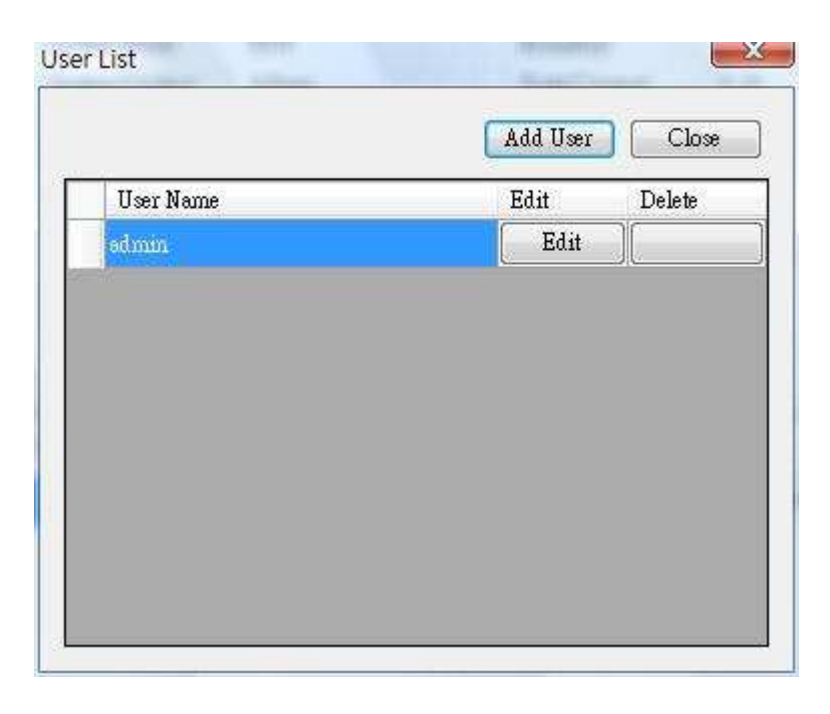

User can only change the password for the "Admin" account.

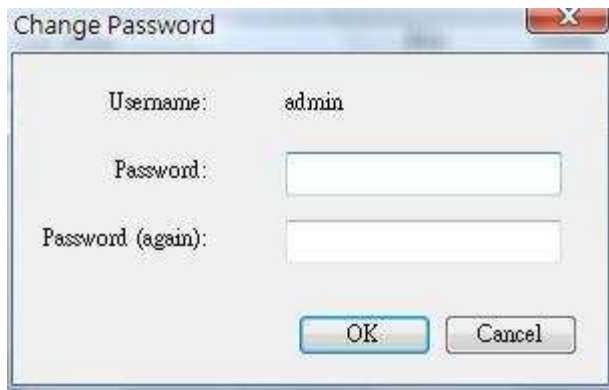

Add user

User can be assigned to the authority of Read only or Read/Write.

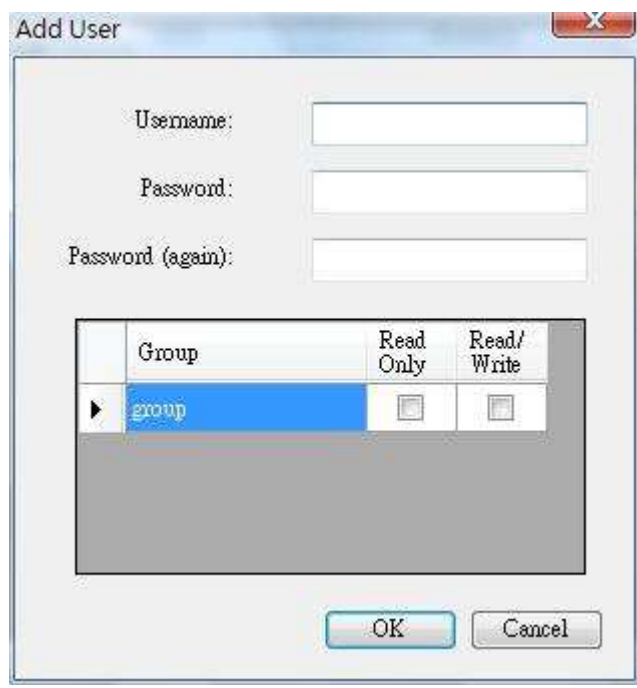

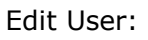

Change the password, authority for the user.

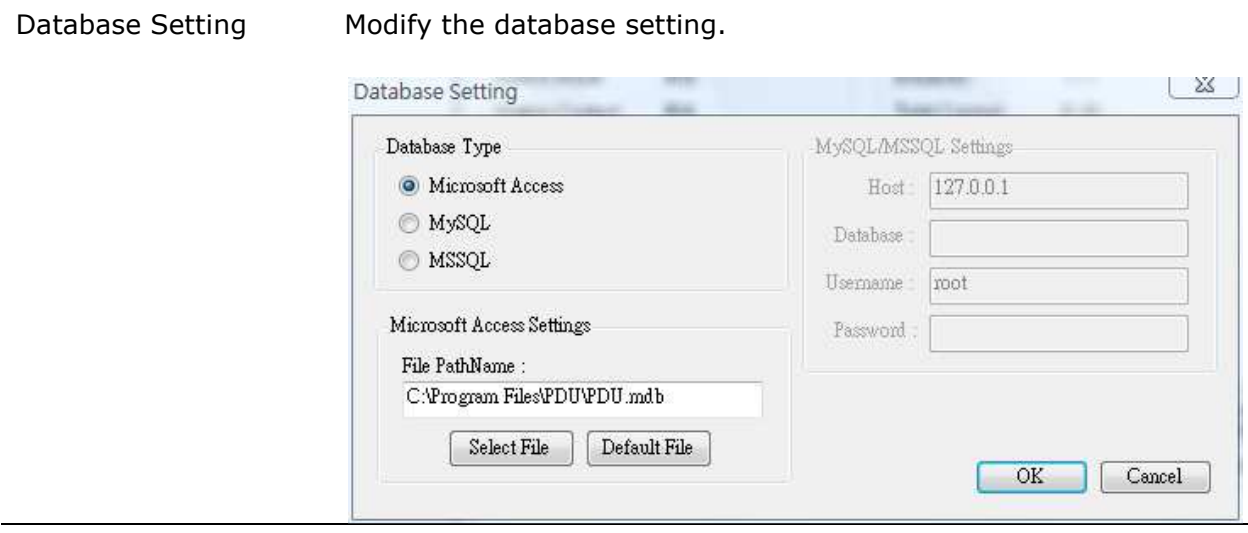

Service Control Service control.

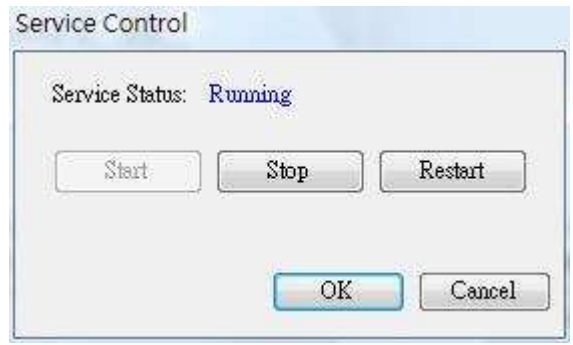

# **Note:**

If the service can not start, it could be the SNMP port had been used by the other program in the Windows OS. Please close the program and then restart PDU.

# **Easy Mode**

Shift to Graphic interface to monitor PDU.

# **PDU Information**

# **Group Information:**  Provide PDU information and the summary chart under group.

#### **Device Summary**

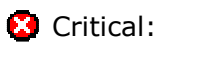

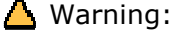

Critical: Indicate output power of the PDU exceeds the setting of overload.  $\triangle$  Warning: Indicate output power of the PDU exceeds the setting of warning. Unreachable: Indicate that PDU Utility can not reach the PDU. Normal: Indicate the PDU is working normally. Service Status PDU Utility service status.

> When indicates "Stopped" , please go to System Management> Service Control to "Start" the service.

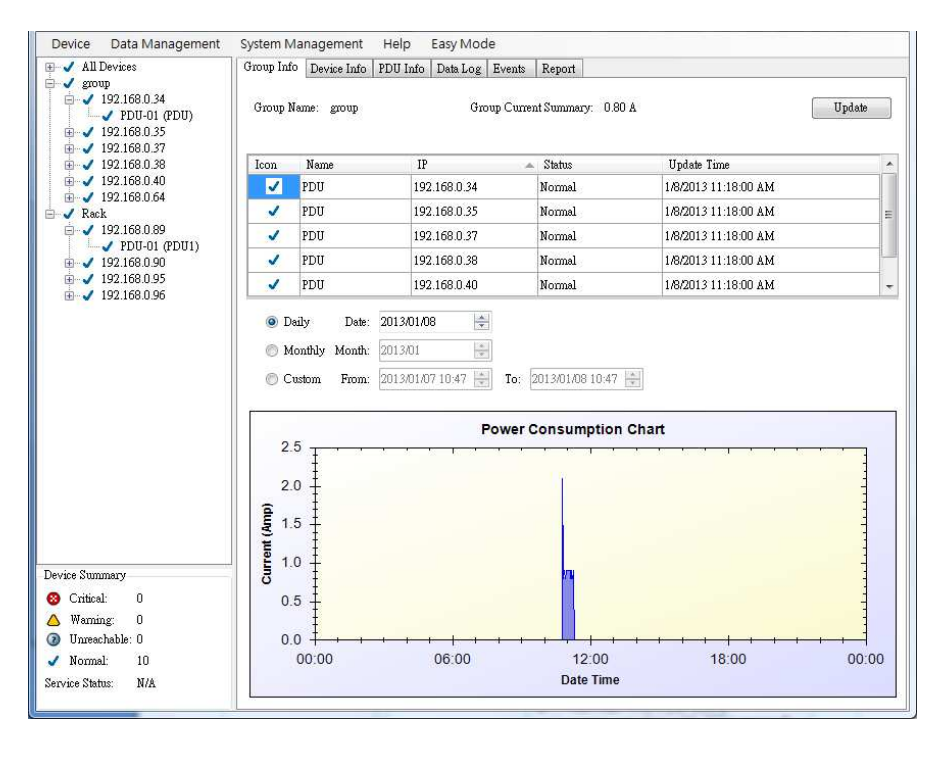

#### Icon: Indicate the PDU status by different

icon. Name: The name of PDU. IP: The IP address of PDU Status: Indicate the communication status with PDU Utility.

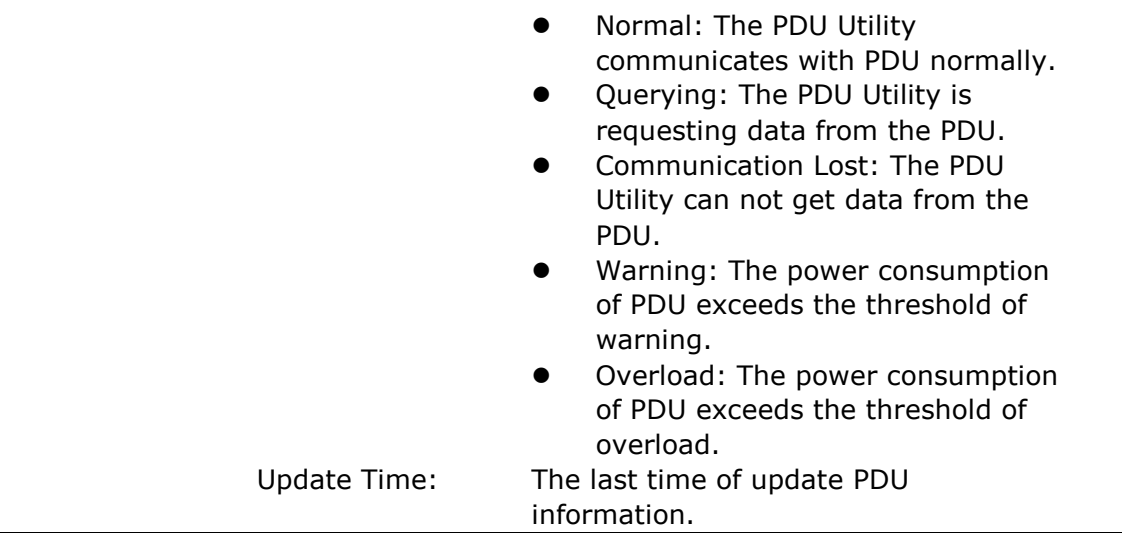

#### **Device Information:**

#### **Network Information:**

Indicate the network and system information, Including

- **•** IP Address
- MAC Address
- **•** System Name
- **•** System Contact
- System Location
- **•** Trap Forward IP: Utility can forward the trap coming from the PDU to the given IP.
- Syslog Forward IP: Utility can send the log to the given IP which is syslog server.

# **General Information:**

Indicate the detected information from total PDU device and attached device, Including

- **•** Firmware Version
- **•** Temperature
- **•** Humidity
- Total Current: If this IP lists more than one PDU, utility can provide the function to accumulate all the current consumption under this IP.
- Device Warning: The warning threshold for all the current consumption under this IP.
- Device Critical: The critical threshold for all the current

consumption under this IP.

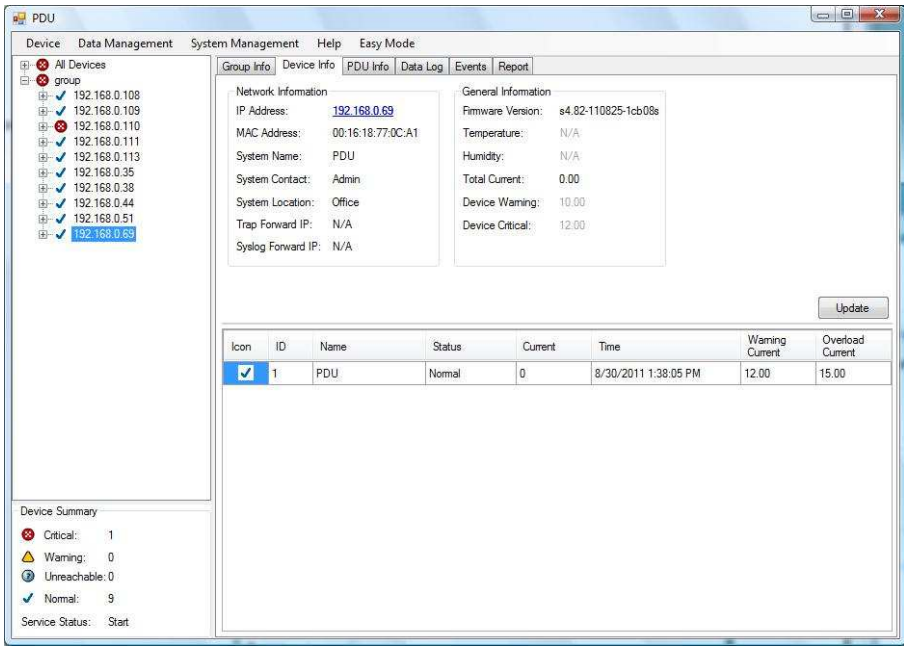

The connected PDU information included:

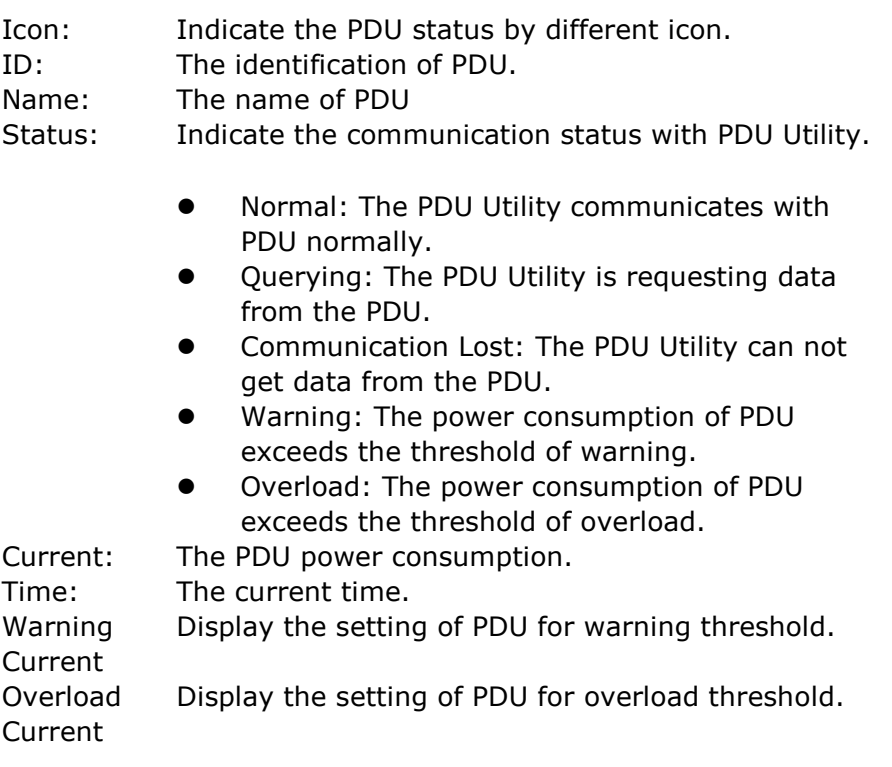

# **PDU Information:**

# **PDU System Information:**

Provide the PDU information and status.

# **PDU Power Information:**

Provide PDU power information; if the PDU support outlet control, you can click the hyperlink and enter to the PDU web page to control the outlet.

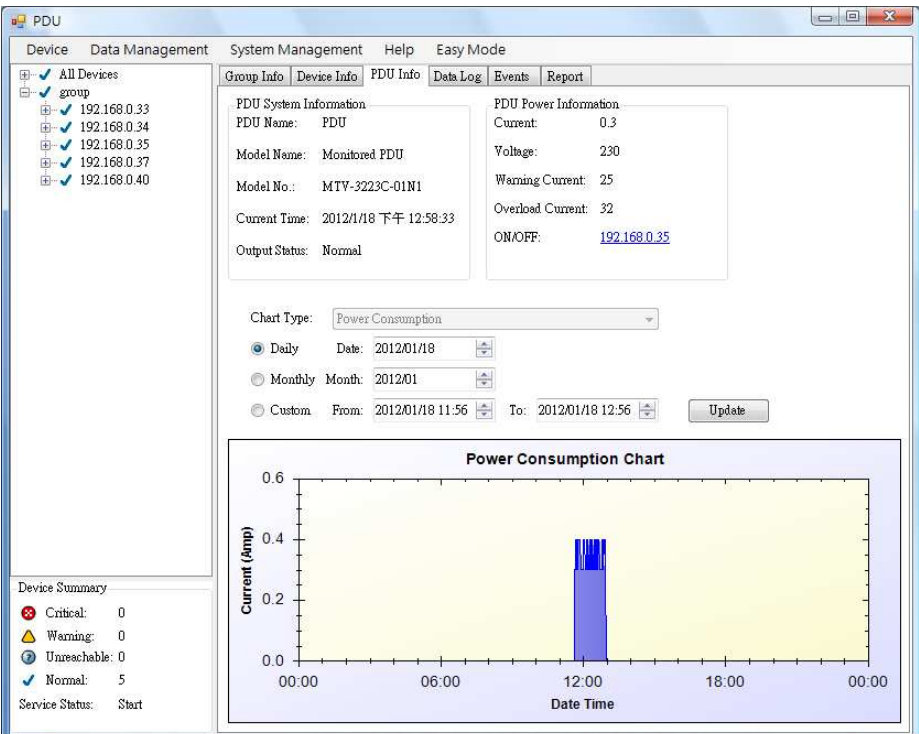

# **History Consumption Chart:**

Provide the chart for the PDU power consumption record, temperature and humidity. Administrator can check the record by Daily, Monthly, Custom-defined time period.

#### **Data Log:**

Provide PDU current data and power record.

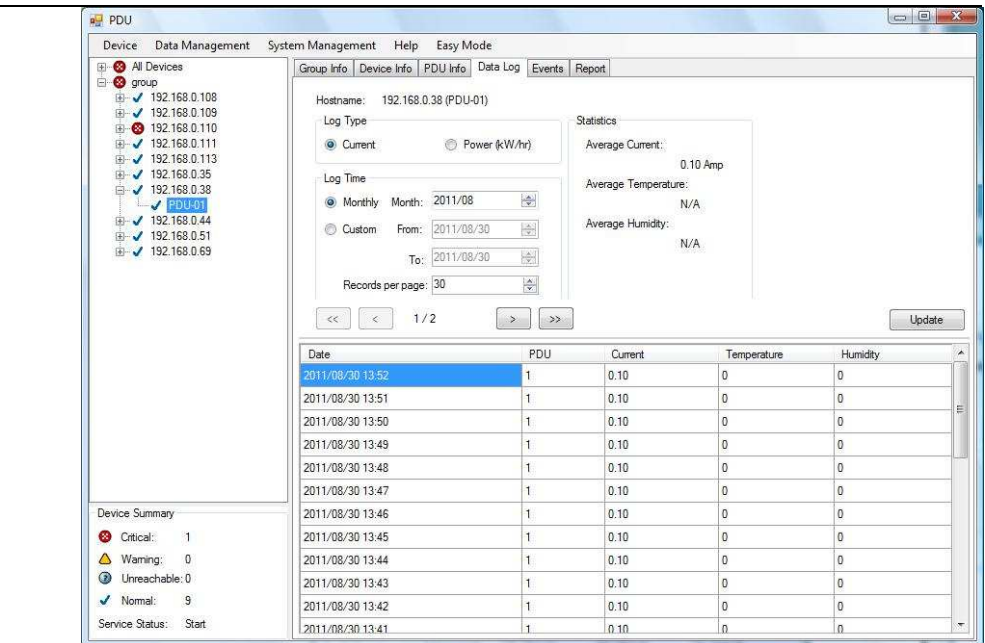

#### **Events:**

# Provide events log.

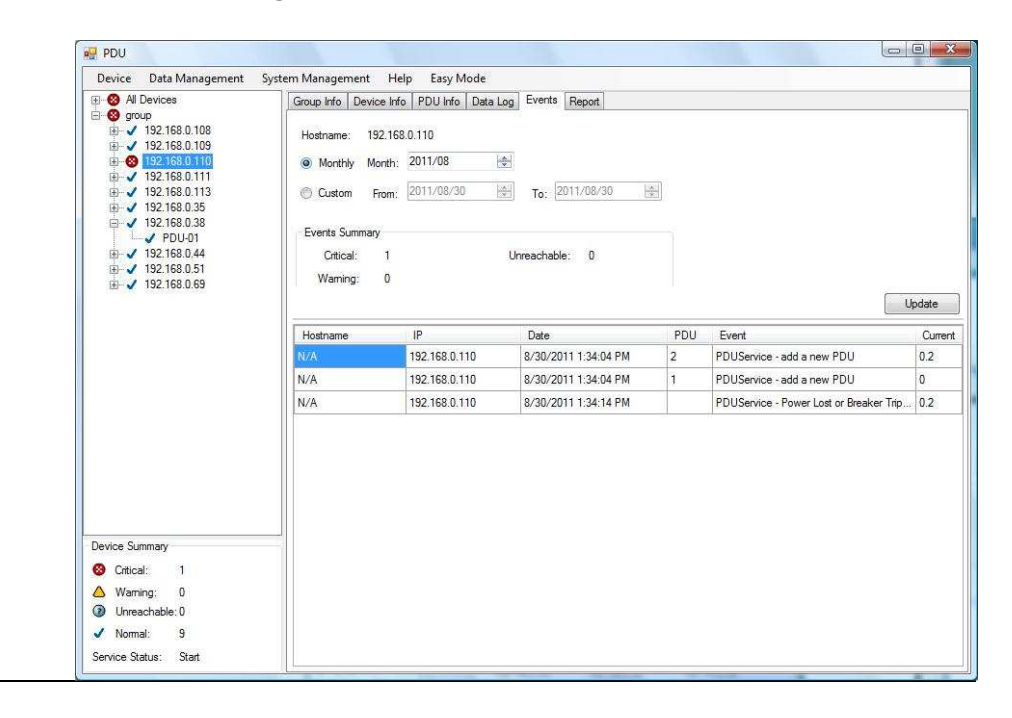

#### **Report:**

#### Provide data analysis.

- 1. Accumulated Power
- 2. Average Current
- 3. Average Temperature
- 4. Average Humidity

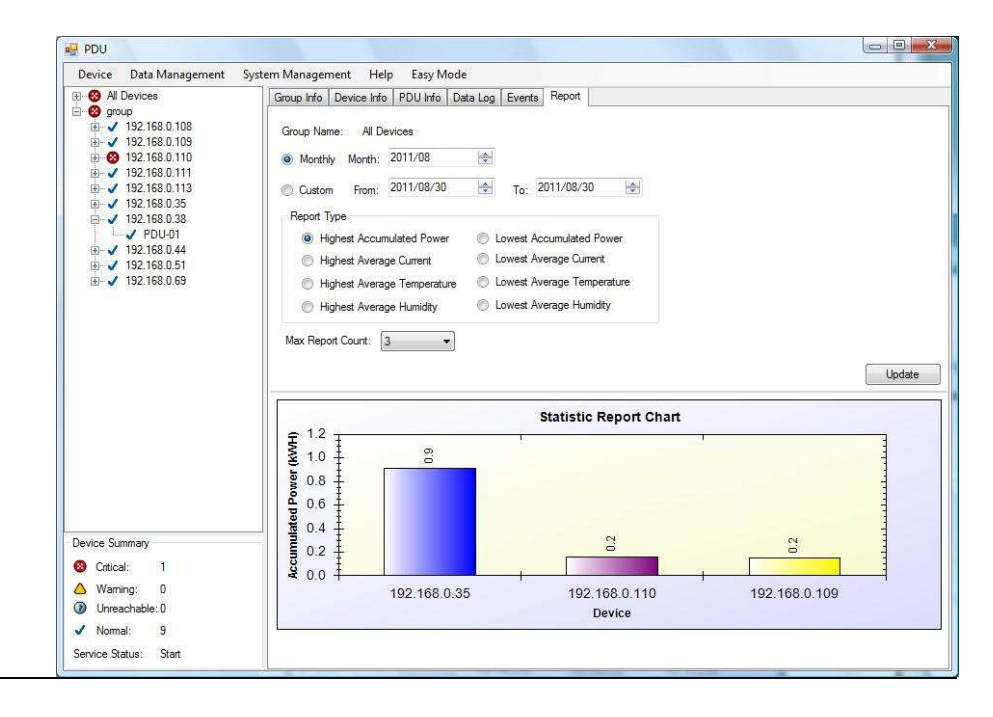